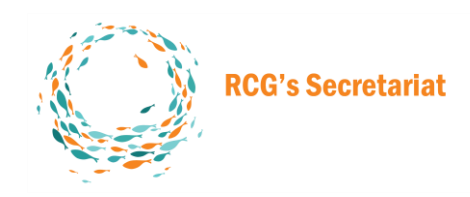

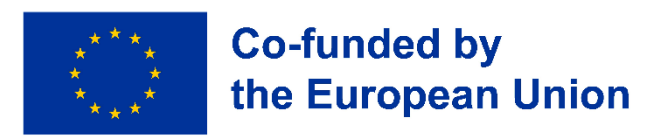

# **User Manual: RCG´s Stakeholder database web app Front Office**

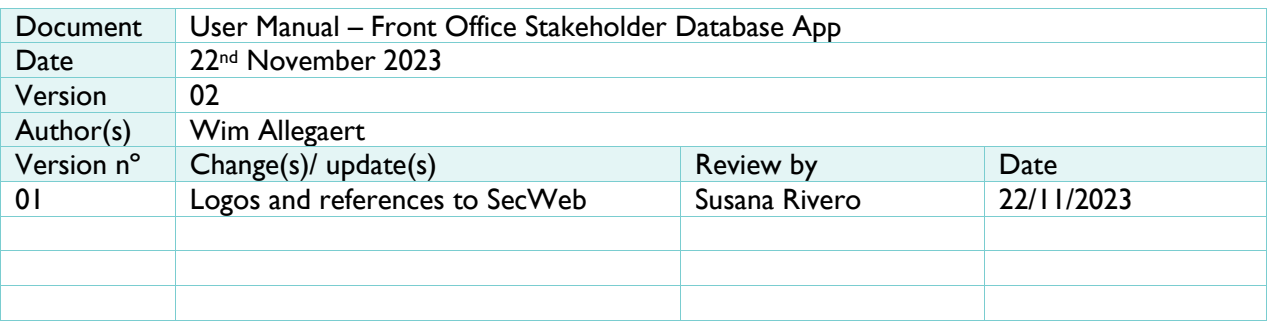

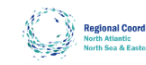

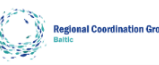

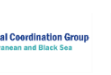

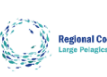

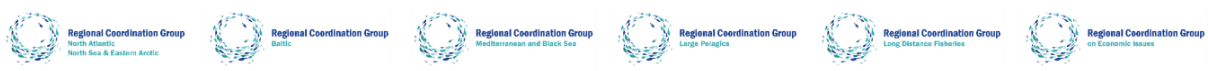

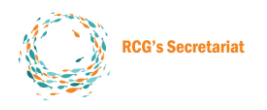

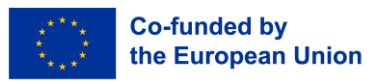

# **Content**

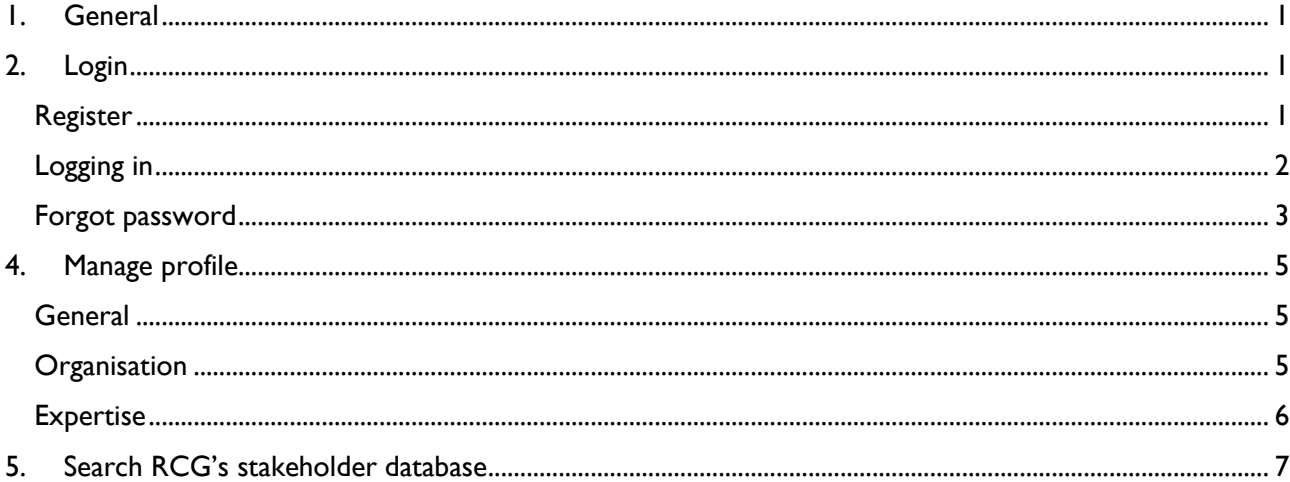

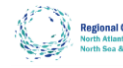

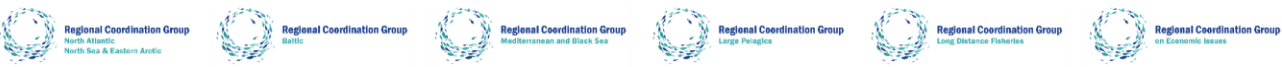

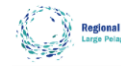

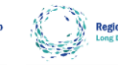

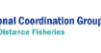

 $\mathbf i$ 

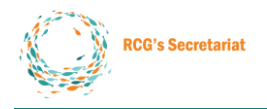

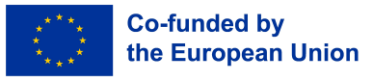

# <span id="page-2-0"></span>**1. General**

The RCG´s stakeholder database web app has two parts: the Back Office for the RCG´s secretariat and the Front Office for regular stakeholder users.

This manual describes how to use the RCG's stakeholder database web app Front Office. Front Office is integrated into the fisheries-rcg.eu website:<https://www.fisheries-rcg.eu/database/>

<span id="page-2-2"></span><span id="page-2-1"></span>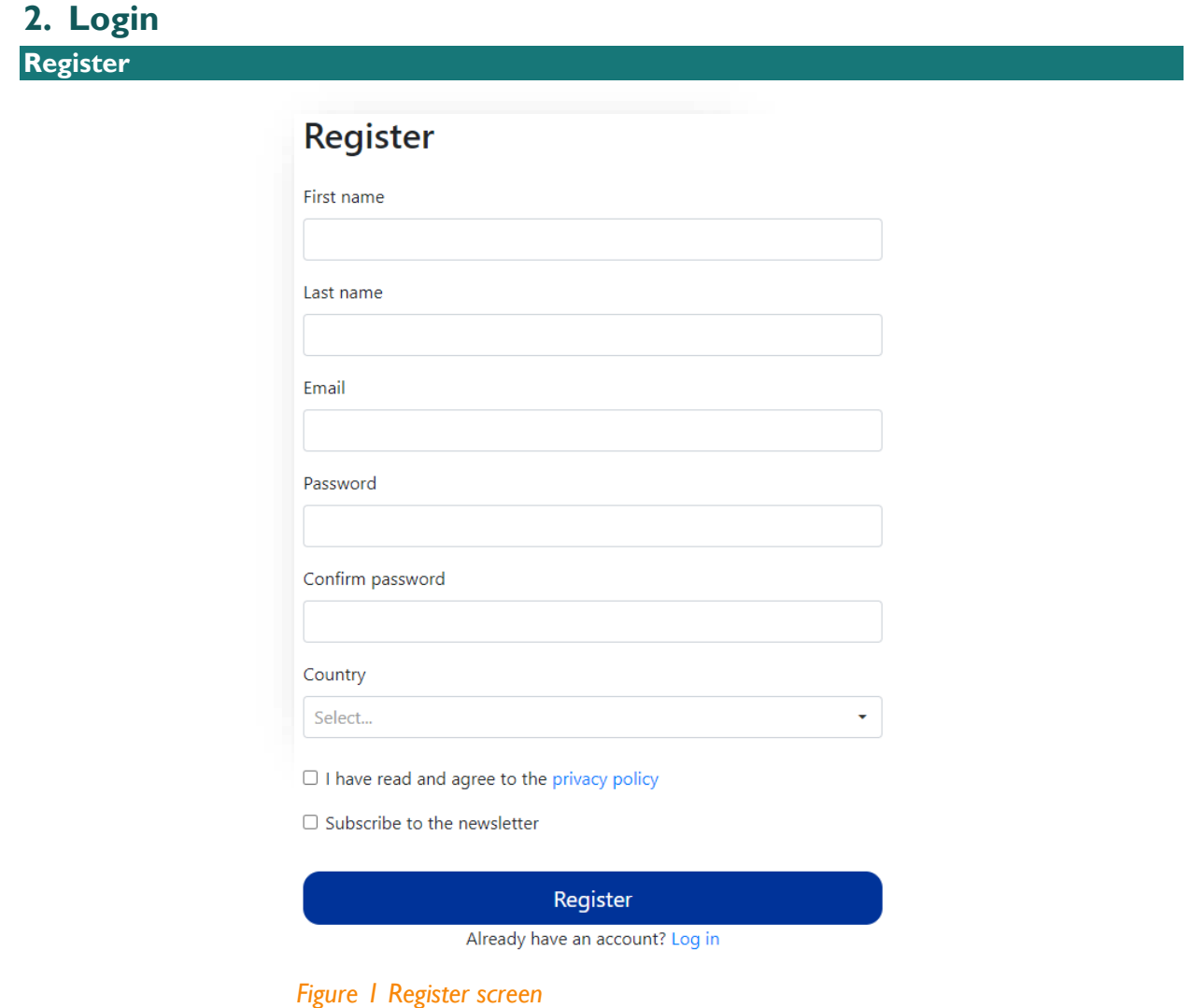

If you don't have an account yet, you can register by clicking on the '**Register**' link in the login screen. This will open a form which has to be filled in. All inputs are mandatory, except the 'Subscribe to newsletter' checkbox.

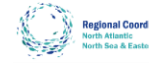

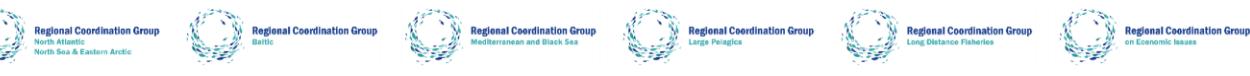

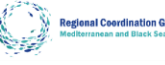

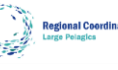

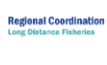

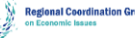

1

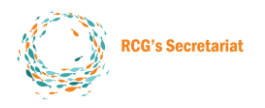

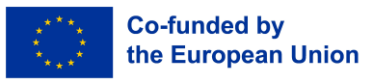

Registration succes! An email has been sent to the email address provided in the registration form. Please open the email and click on the link inside to validate this account.

# *Figure 2 Successful registration screen*

When you click Register and all mandatory inputs have been filled in, the above success message will appear and you will receive a link in your registered email address to validate your email.

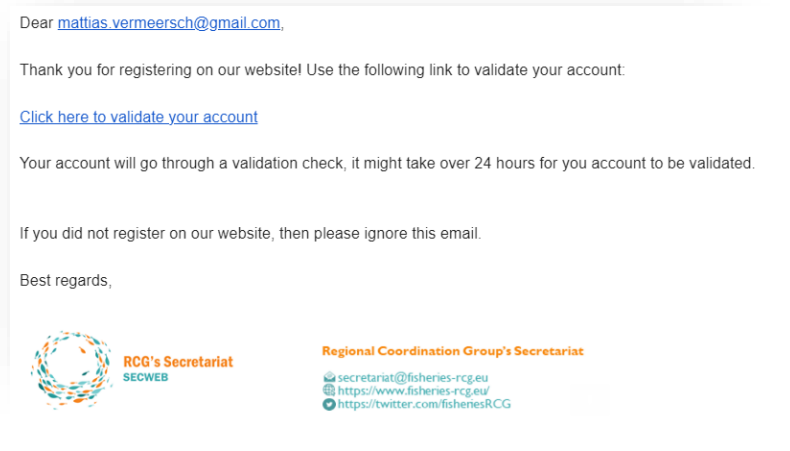

**WEB - JOIN OUR NEWSLETTER - TWITTER** 

# *Figure 3 Example of a mail when registered*

Once your email is validated, you can access your profile.

<span id="page-3-0"></span>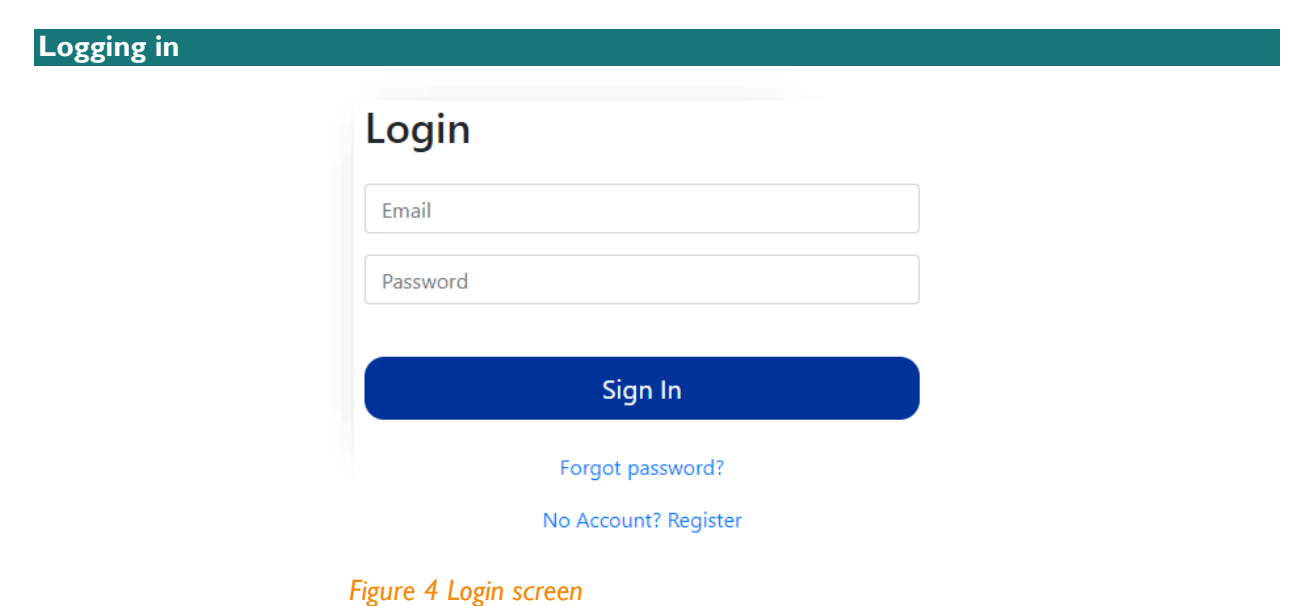

In the login screen you must provide your **mail** and **password** in order to gain access to your own profile.

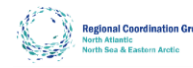

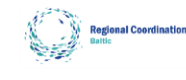

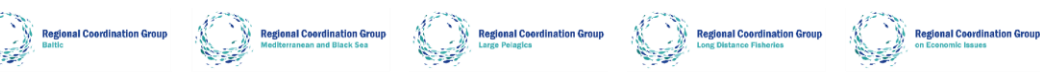

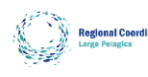

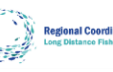

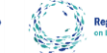

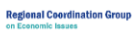

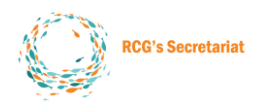

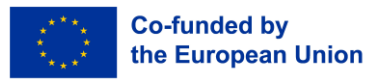

### <span id="page-4-0"></span>**Forgot password**

# **Forgot Password**

We will send instructions on how to reset your password to the email address provided below.

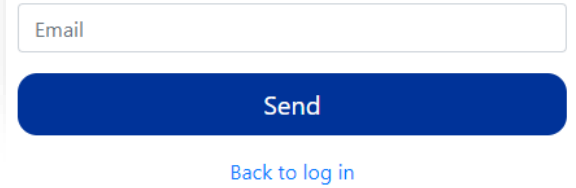

### *Figure 5 Forgot password screen*

When you forget your password, you can click the 'Forgot password?' link in the login screen which will bring you to the above screen. Provide your email address in the input field. You'll receive an email with a link to reset your password.

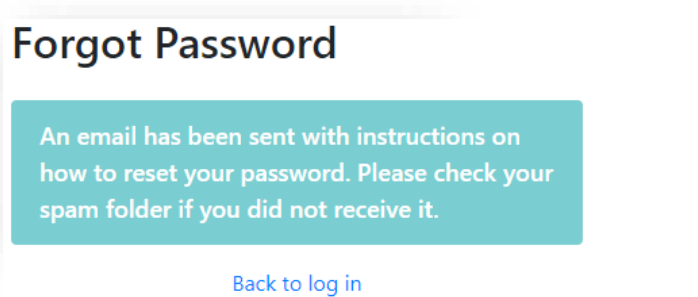

# *Figure 6 Forgot password after submit screen*

You'll receive a message if the email with a link has been sent to the email address provided.

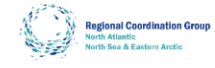

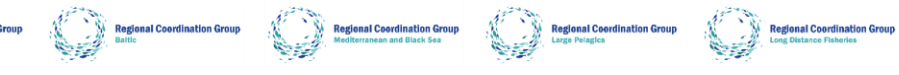

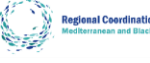

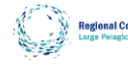

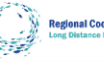

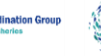

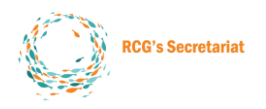

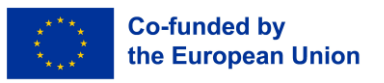

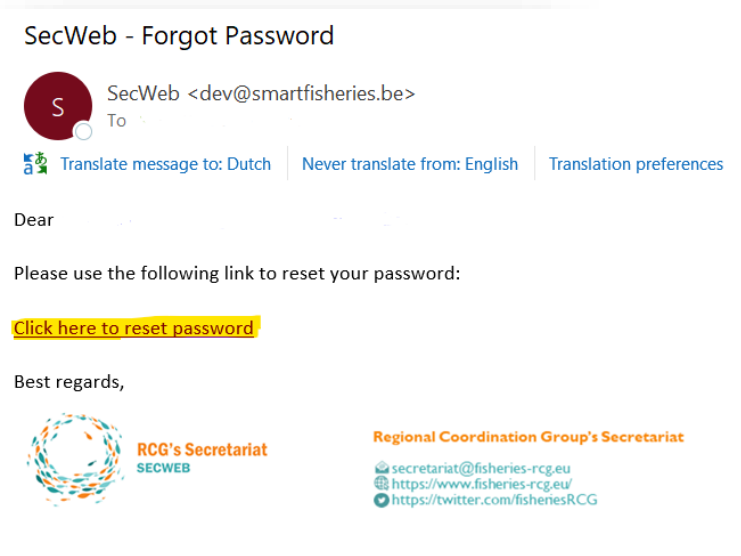

#### WEB - JOIN OUR NEWSLETTER - TWITTER

#### *Figure 7 Example of a reset link for password*

Clicking this link will open the browser with an input field.

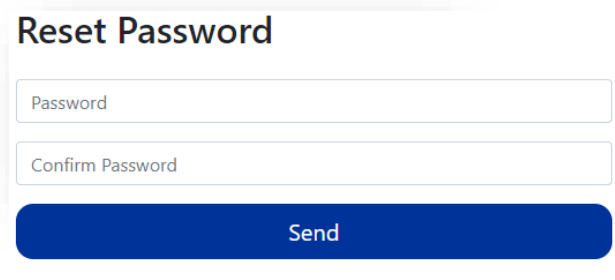

*Figure 8 Reset password form*

Fill in your new password and click **send**. Your password is now reset.

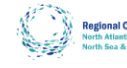

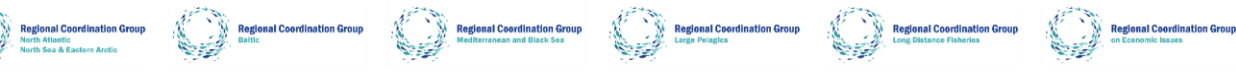

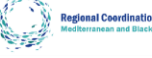

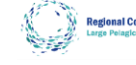

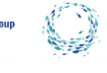

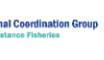

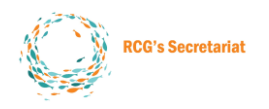

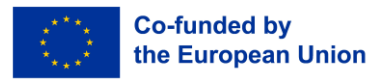

# <span id="page-6-0"></span>**4. Manage profile**

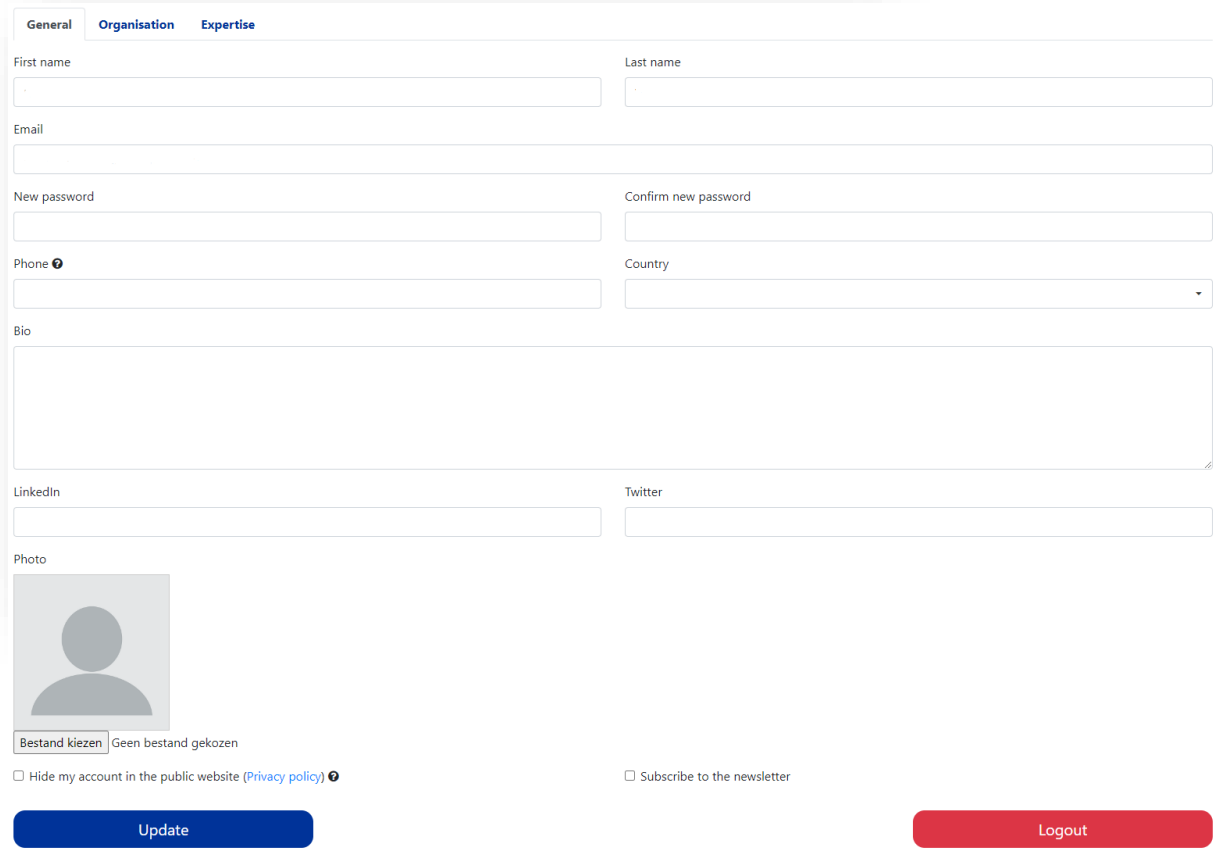

*Figure 9 Profile page screen*

The profile page has three tabs: **General**, **Organisation**, **Expertise**.

When first landing on the profile page the General tab is shown. Your profile information can be edited here. Clicking the **Update** button will update all altered information on the profile page. You can choose to first update all your information in all tabs and then click **Update**. When the update is successful, a green success message will appear at the top of the screen, if not then a red message will appear, explaining the errors.

Clicking the **Logout** button will log you out of your account.

#### <span id="page-6-1"></span>**General**

The General tab is used to manage your personal information. You can also change your password, set a profile picture and choose to hide your account in the stakeholder database.

#### <span id="page-6-2"></span>**Organisation**

The Organisation tab is used to manage your roles within organisations. You can select more than one organisations and ISSGs depending on the different roles you have on the RCGs network. If you cannot find your group or organization within the list, please contact [secretariat@fisheries-rcg.eu](mailto:secretariat@fisheries-rcg.eu)

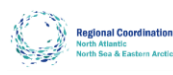

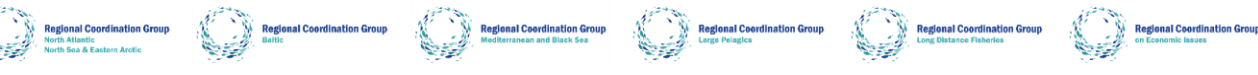

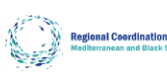

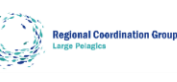

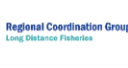

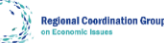

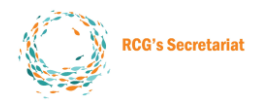

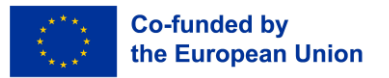

#### <span id="page-7-0"></span>**Expertise**

The Expertise tab is used to manage your expertise. Similarly, you can choose different expertise, if a particular field of expertise is not on the list please contact [secretariat@fisheries-rcg.eu](mailto:secretariat@fisheries-rcg.eu)

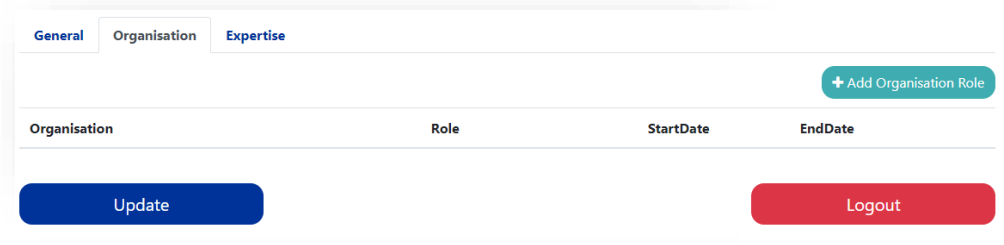

*Figure 10 Profile page: organisation tab empty*

The Organisation and Expertise tab work in the same way. In the top right corner, you can add an organization role in the organization tab or an expertise in the expertise tab. A line is added to the table which you can fill in.

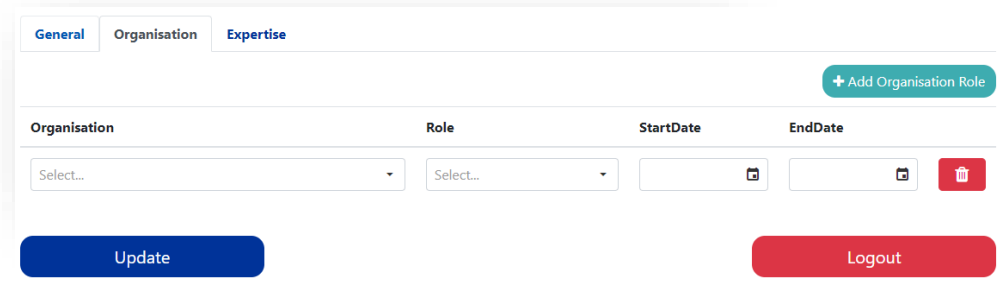

*Figure 11 Profile page: organisation tab after clicking Add Organisation Role*

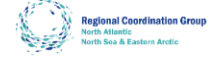

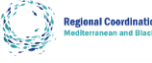

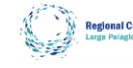

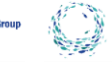

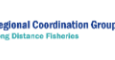

6

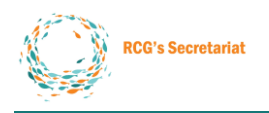

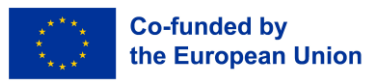

# <span id="page-8-0"></span>**5. Search RCG's stakeholder database**

# **Stakeholders**

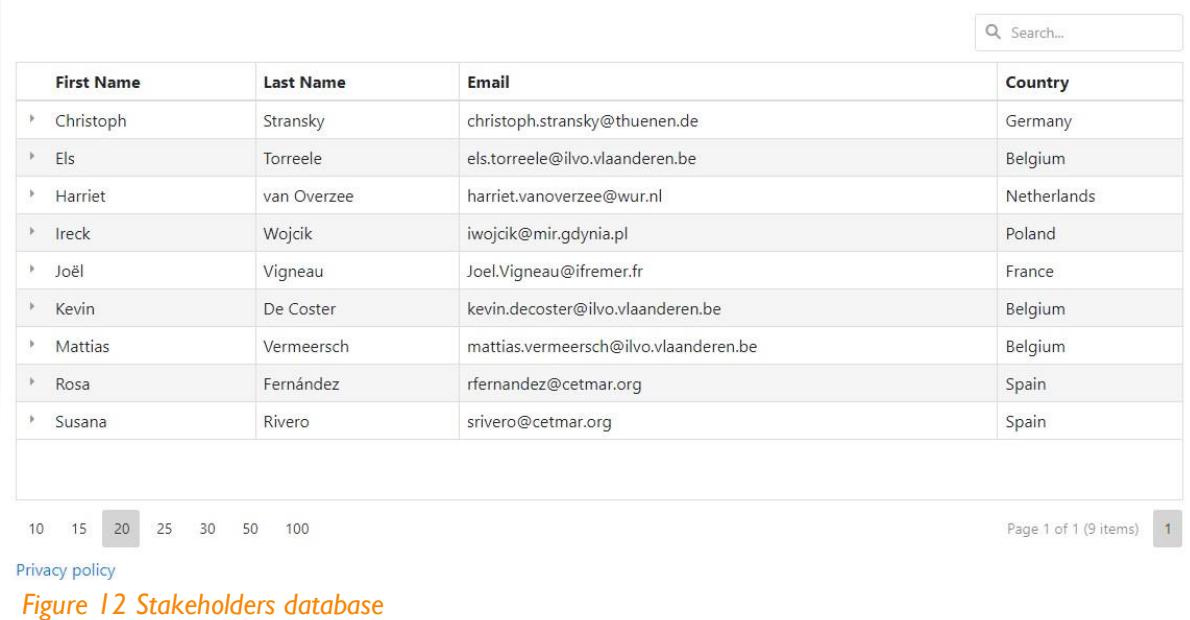

Stakeholders can be searched in the stakeholder database, which can be accessed using the following link: <https://www.fisheries-rcg.eu/stakeholders/>

In the top right there is a search bar where users can type text to filter the database. The table can also be sorted by clicking on the columns the user wants sorted.

At the left of each record there is a small arrow users can click to expand that record, showing more information of that particular stakeholder.

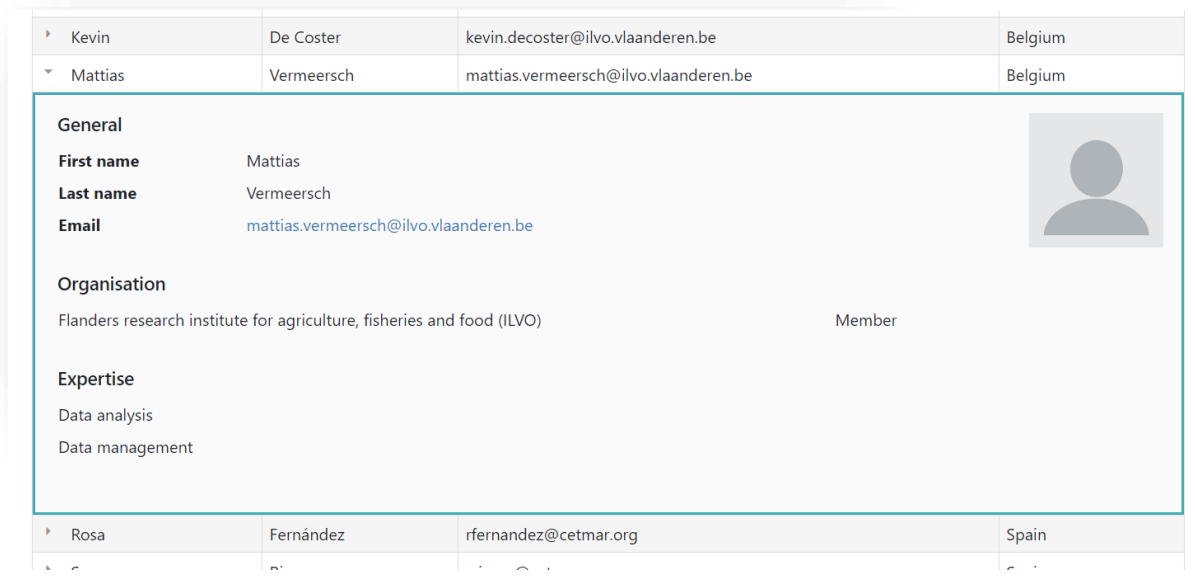

*Figure 13 Expanded record of a stakeholder*

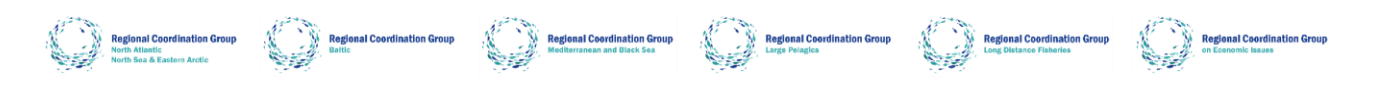

7